### **PUBLIC PARTNERSHIPS**

### Provider Rate Increase 7/1/22

REMINDER: Please ensure Case Manager contact information and associations are up to date in the PPL BetterOnline Portal.

#### PAR Revision and Approval Process (For Non-SLS and SLS Members)

VERIFY REVISIONS

ENTER PAR IN
BRIDGE

RECEIVE STATE
APPROVAL

PRE-APPROVE PAR
PPL APPROVES PAR

Complete the steps to revise the PAR in the Bridge (see page 4 for additional steps for Denver Members):

Submit the PAR in the Bridge and receive approval.

**NOTE:** During the rate increase process, if an additional PAR change or revision is required, please complete that step in both the Bridge and PPL Portal alongside the rate increase process **OR** complete the revision after the rate increase has been applied and the PAR has been approved.

- Log into the Public Partnerships BetterOnlineTM Web Portal: fms.publicpartnerships.com
- Search for your Member under the "Member Search" tab
- Olick "Authorizations"
- The authorization budget display screen will have the annual and monthly budget allocation amounts prior to the rate increase for the 10-day notice letter. When checking for the prior authorization amounts, please select the current "Certification Period" in the drop down box on the Authorization page. You can also find this information on the Member monthly statements.
  - \* Please be sure to take the monthly allocation from the allocation budget display screen which displays the actual budget amounts. Do not use the Form 105 amount in the Revise PAR screen.
- Click on the "Certification Period" drop down box
- Select the current certification period's "Work In Progress-Pre-approved" PAR
- Confirm the allocation split on the T2025 effective 7/1/2022 as shown below:

Non-SLS:

Budgets For QA TEST CONSUMER (ID#A111111)

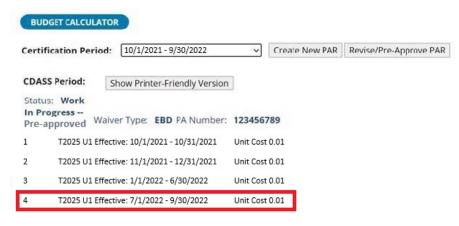

## SLS (example reflects Member with SPAL and Non-SPAL services): Budgets For QA TESTCONSUMER 7 (ID#Z777777)

| BUDGET CA                                                  | LCULATOR                                                                                |
|------------------------------------------------------------|-----------------------------------------------------------------------------------------|
| Certification                                              | Period: [10/1/2021 - 9/30/2022 , Work In Pi > ] Create New PAR   Revise/Pre-Approve PAR |
| CDASS Perio<br>Status: Wor<br>In Progress -<br>Pre-approve | k Waiver Type: SIS PA Number: 122456789                                                 |
|                                                            | 25 U8 for PC, KM, and HME Services Effective: 10/1/2021 - 10/31/2021                    |
| 2 T202                                                     | 25 U8 for PC, KM, and HME Services Effective: 11/1/2021 - 12/31/2021 Unit Cost 0.01     |
| 3 T202                                                     | 25 U8 for PC, KM, and HME Services Effective: 1/1/2022 - 6/30/2022 Unit Cost 0.01       |
| 4 T202                                                     | 25 U8 for PC, KM, and HME Services Effective: 7/1/2022 - 9/30/2022 Unit Cost 0.01       |

- Click the "Show Printer-Friendly Version" button to access the increased T2025 with appropriate modifier based on waiver that can be used to compare to the adjusted T2025 amounts in the Bridge. This will appear in a separate tab.
- Return to the "Work In Progress-Pre-approved" PAR page tab. Click on "Revise/Pre-Approve PAR." Review the PAR page against the Bridge. If the revision information matches, proceed to step 11. If the information on the PAR page does not match the Bridge, please review information in the Bridge for accuracy. If there is a discrepancy on the PAR page in BetterOnline portal, email pplco@pcgus.com.
- Click "**Pre-Approve**" at the bottom of the PAR and wait until the PAR is in Pre-Approved status

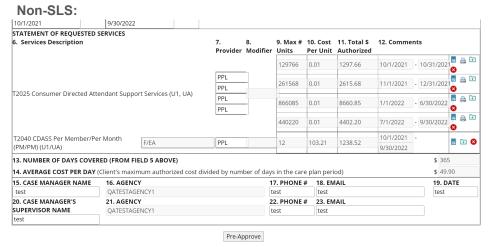

SLS (example reflects Member with SPAL and Non-SPAL services):

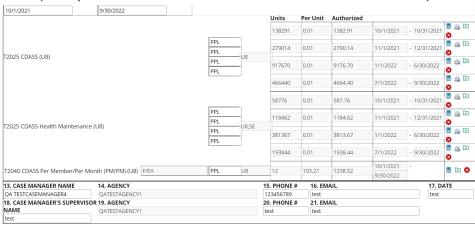

Pre-Approve

- You will receive a PAR approval notification email from Public Partnerships once we verify our portal matches Gainwell Provider Portal. If the systems do not match, you will receive an email indicating adjustments that need to be made to the Bridge and/or the BetterOnline portal for the PAR to be approved. After adjustments have been made, please ensure the PAR is in "Pre-Approved" status in the BetterOnline portal by opening/revising the current certification period PAR in "Work In Progress-Pre-approved" status and select the "Pre-Approve" button at the bottom of the page.
  - We will review all PARs typically within one business day. Depending on volume, turnaround time may vary. If you have any questions, please email <a href="mailto:pplco@pcqus.com">pplco@pcqus.com</a>.
- Once the PAR is approved, you will receive an email confirmation from pplco@pcgus.com of PAR approval. The authorization budget display screen will have the new annual and new monthly allocation amounts after the rate increase for the 10-day notice letter. Please ensure you have selected the current certification period PAR that is in Approved status in the drop down on the authorizations budget display page for the new monthly and annual allocation amounts.
  - Please be sure to take the monthly allocation from the authorization budget display screen which displays the actual budget amounts. Do not use the Form 105 amount in the Revise PAR screen.

# You have now completed the process for the 7/1/2022 increase!

See next page for additional steps for Denver County Residents.

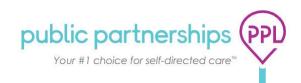

### Increase Process for Denver Members

If you have a member on your caseload that is in Denver County, there are additional steps to complete the rate increase process. When you have completed "Pre-Approval" of the PAR (step 11 above), the annual total in BetterOnline Portal will not match the Bridge because the member has an additional increase if they live in Denver County. **The process is the same for both Non-SLS and SLS Denver Members.** 

When step #1 above is in process, the Bridge will auto populate the increase for Denver based on the Member's address in PEAK and the PAR information that has been entered. On the PAR screen in the Bridge, there will be a column labeled "HCPF Standard Pricing Difference" (located under the Monthly Allocation tab on the PAR screen). For Non-SLS Members, you will want to locate the "CDASS Total Monthly Allocation" box under this column. For SLS Members, you will want to locate the "Total Allocated against SPAL" and "Health Maintenance" (if applicable) boxes under this column. These boxes will tell the increase amount to report to PPL for the Member due to the Member residing in Denver County.

| Case Manager Signature  By selecting 'Sign', you are confirming the Affirmation form is completed. |        | *Sig       | MON-S                            |
|----------------------------------------------------------------------------------------------------|--------|------------|----------------------------------|
| Available CDASS Task Worksheets*                                                                   | ~      |            |                                  |
| Geographic Pricing                                                                                 | Denver |            |                                  |
| CDASS Effective Date                                                                               |        |            |                                  |
| CDASS End Date                                                                                     |        |            |                                  |
| Days In CDASS Period                                                                               |        |            |                                  |
| Months In CDASS Period                                                                             |        |            |                                  |
| CDASS Weekly Hours of Service<br>Homemaker                                                         |        |            |                                  |
| Personal Care                                                                                      |        |            |                                  |
| Enhanced Homemaker                                                                                 |        | Geographic |                                  |
| Health Maintenance                                                                                 |        | Pricing    | HCPF Standard Pricing Difference |
| CDASS Monthly Allocation Homemaker                                                                 |        | Amount     | Pricing Difference               |
| Personal Care                                                                                      |        |            |                                  |
| Enhanced Homemaker                                                                                 |        |            |                                  |
| Total Allocated Against SPAL                                                                       |        |            |                                  |
| Health Maintenance                                                                                 |        |            |                                  |
| CDASS Total Monthly Allocation                                                                     |        |            |                                  |
| CDASS Yearly Allocation<br>Yearly (Allocated against SPAL)                                         |        |            |                                  |
| Yearly (Outside of SPAL Allocation)                                                                |        |            |                                  |
| Total Yearly Allocation                                                                            |        |            |                                  |
| CDASS Daily Rate Daily Rate (Allocated against SPAL) Daily Rate (Outside of SPAL Allocation)       |        |            |                                  |
| CDASS Daily Rate                                                                                   |        |            |                                  |

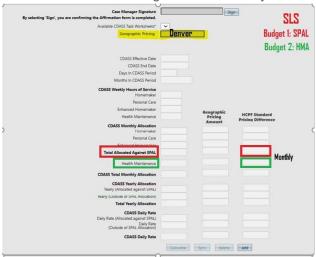

- Please take a screenshot of this section in the Bridge and send an email to pplco@pcgus.com to notify PPL that this Member lives in Denver County. In your email, you will need to include the screenshot from the Bridge along with the Member's Medicaid ID and the PA#
- PPL will apply the Denver Increase amount to the monthly allocation for future months starting 7/1/2022.

  PPL will then review the annual total against the PAR amount in Gainwell Provider Portal. If the annual allocation amount does not match, PPL will send an email notification that a correction is needed. You may need to verify the annual amount and the Denver increase amount in the Bridge to ensure PPL has the correct information. After any corrections are made, please "Pre-Approve" the PAR in BetterOnline Portal. If a correction to the Denver increase amount is needed, notify PPL by emailing pplco@pcgus.com and send a new screenshot from the Bridge with the Member Medicaid ID and PA# (see screenshot in step 14 above). Upon adjustments being made and PPL review, if the annual amount matches, PPL will Approve the PAR and send you an email confirmation.
- The authorization budget display screen will have the new annual and new monthly allocation amounts after the Denver increase is completed for the 10-day notice letter. Please ensure you have selected the current certification period PAR that is in Approved status in the drop down on the authorizations budget display page for the new monthly and annual allocation amounts.

### You have now completed the Denver increase process!

Questions for Public Partnerships? Please contact PPL's Authorization and Eligibility Team at PPLCO@pcgus.com

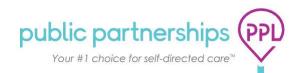